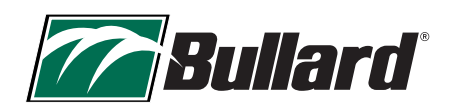

# BULLARD TXS™ THERMAL IMAGER

FIRMWARE HINWEISE

## FIRMWARE VERSION: 2.3.4 S DATUM: November 18, 2022

DIES IST EIN EMPFOHLENES UPDATE

## BEHOBENE PROBLEME

- o Ein mögliches Einfrieren des Bildschirms in bestimmten Situationen mit hoher Szenentemperatur wurde behoben.
- o Behoben, dass das Übertemperatur-Symbol beim Booten nicht angezeigt wird
- o Kamera-Reset nach FW-Flash behoben

## UPDATE ANLEITUNG

- 1. Laden Sie die Firmware 2.3.4 S auf den PC herunter und entpacken Sie die Datei auf die lokale Festplatte.
- 2. Drücken Sie die grüne Betriebstaste, um die Wärmebildkamera (WBK) einzuschalten. Warten Sie, bis die WBK vollständig hochgefahren ist. (Der Ladebildschirm wechselt zu einem Live-Bild)
- 3. Verbinden Sie das Mikro-USB-Kabel mit dem USB-Anschluss unter der Schutzkappe. Siehe ABBILDUNG 1
- 4. Das Laufwerk "TXS (D:)" sollte sich automatisch öffnen
- 5. Ziehen Sie die neue Firmware-Datei "fw234-secure.swu" in den Update-Ordner der WBK, Siehe ABBILDUNG 2
- 6. Datei wird zu 100 % geladen
- 7. Werfen Sie die WBK aus dem USB-Gerätemanager aus.
- 8. Lösen Sie das USB-Kabel von der Wärmebildkamera
- 9. Drücken Sie die grüne Betriebstaste, um die WBK wieder einzuschalten und die Software zu aktualisieren. Der Bildschirm kann während des Updates mehrmals blinken und blau werden. Die Aktualisierung sollte nicht länger als 2 Minuten dauern.
- 10. Vergewissern Sie sich nach Abschluss der Softwareinstallation, dass auf dem Bildschirm über dem Ladebalken die Firmware-Version 2.3.4S angezeigt wird. Siehe ABBILDUNG 3

# HÄUFIG GESTELLTE FRAGEN

#### Woran erkenne ich, ob meine Wärmebildkamera (WBK) die neue Firmware benötigt?

Schalten Sie die WBK ein und identifizieren Sie die Firmware-Version, die über dem Ladebalken angezeigt wird. (Abbildung 3). Wenn dies 2.3.2S oder früher ist, aktualisieren Sie bitte die Firmware.

### Welches Betriebssystem ist mit dem Update-Prozess kompatibel?

Der Software-Updater wurde auf Kompatibilität mit Windows 10/11-, Mac- und Linux-Produkten getestet.

### An wen kann ich mich wenden, wenn ich Hilfe benötige?

Kontaktieren Sie den Bullard-Kundendienst unter info@bullard.de oder Ihrem autorisierten Bullard-Händler.

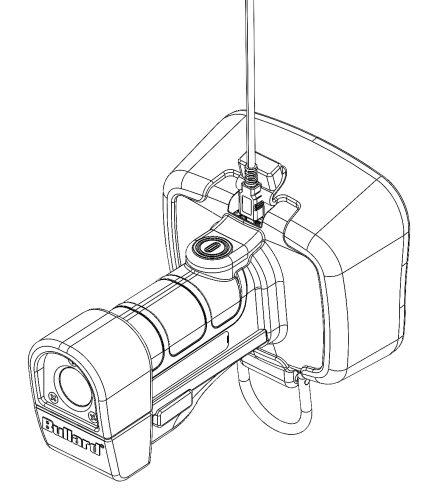

ABBILDUNG 1

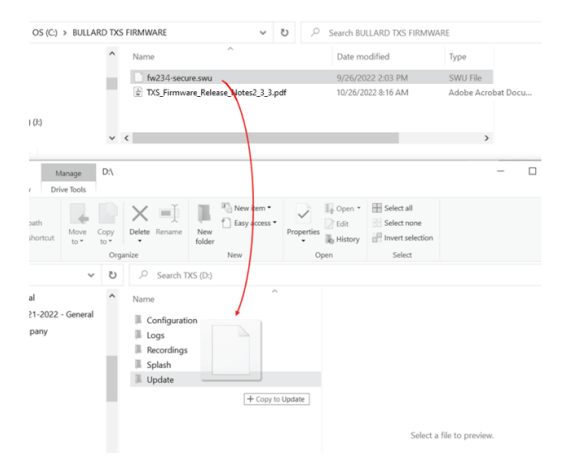

ABBILDUNG 2

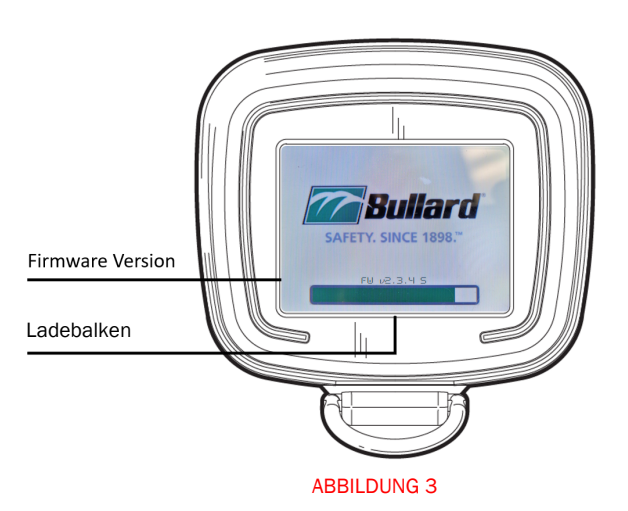